## **Messen von Strecken und Flächen**

Die in [QV7] neu eingeführte Funktion **Messen von Strecken und Flächen** erreichen Sie wahlweise über eine dieser drei Möglichkeiten

- das Icon **im** im [Standard-Werkzeugkasten](https://quovadis-gps.com/anleitungen/quovadis-7/doku.php?id=de:20_mainwindow:c_toolbars#der_standard_-_werkzeugkasten)
- das [Menü Optionen](https://quovadis-gps.com/anleitungen/quovadis-7/doku.php?id=de:20_mainwindow:b_menues#menue_optionen)
- über die Tastenkombination Strg + M

Dass die Funktion **Messen** aktiv ist, erkennen Sie am geänderten Cursor.

Die zu verwendenden [Maßeinheiten](https://quovadis-gps.com/anleitungen/quovadis-7/doku.php?id=de:90_settings:b_units#masseinheiten) werdenüber das Icon BBB vorgegeben (ebenfalls im [Standard-Werkzeugkasten](https://quovadis-gps.com/anleitungen/quovadis-7/doku.php?id=de:20_mainwindow:c_toolbars#der_standard_-_werkzeugkasten) oder über das [Menü Optionen](https://quovadis-gps.com/anleitungen/quovadis-7/doku.php?id=de:20_mainwindow:b_menues#menue_optionen)).

Die direkte Entfernung zwischen zwei Punkten und die Gesamtentfernung bei mehreren Punkten messen Sie durch einfache Mausklicks.

Ein Beispiel für eine solche Messung zeigt der folgende Screenshot:

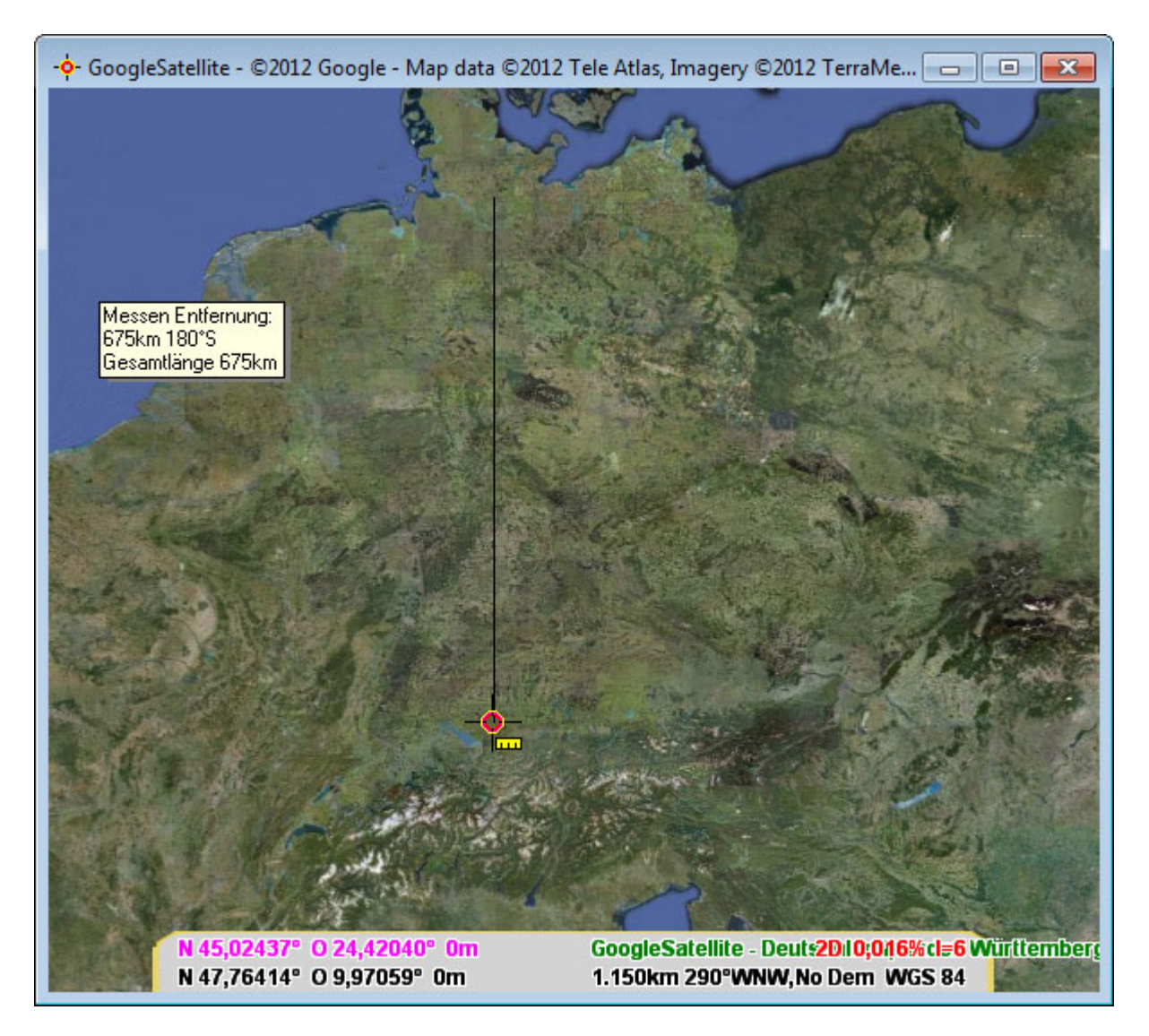

Um eine Fläche, die von mindestens 3 Punkten bestimmt wird, zu messen, halten Sie beim ersten

## Mausklick die Taste Shift gedrückt.

Die Flächenmessung in [QV] ist im nächsten Screenshot dargestellt:

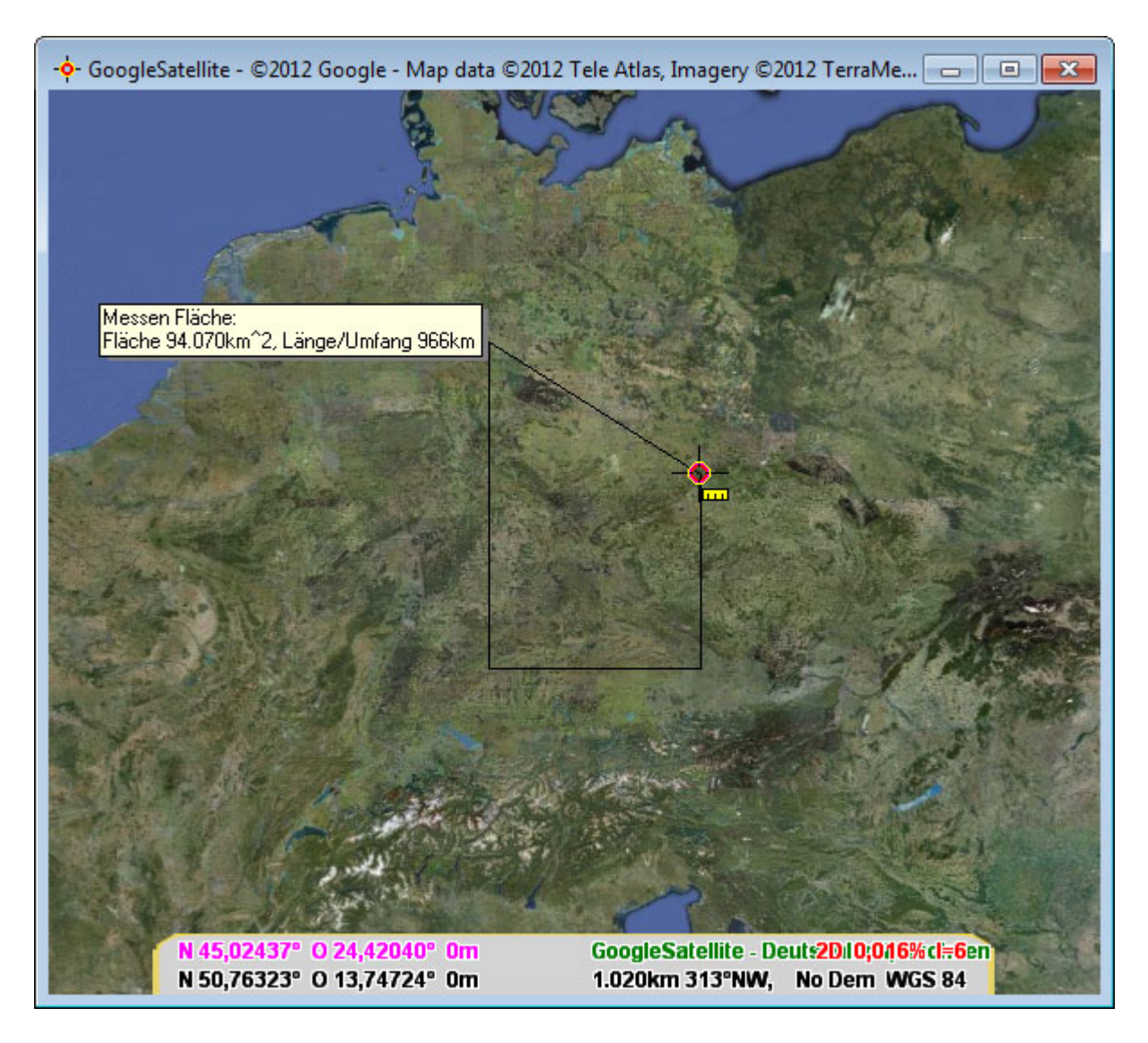

Zum Beenden der Messung drücken Sie in beiden Fällen Esc.

[VIDMESSEN]

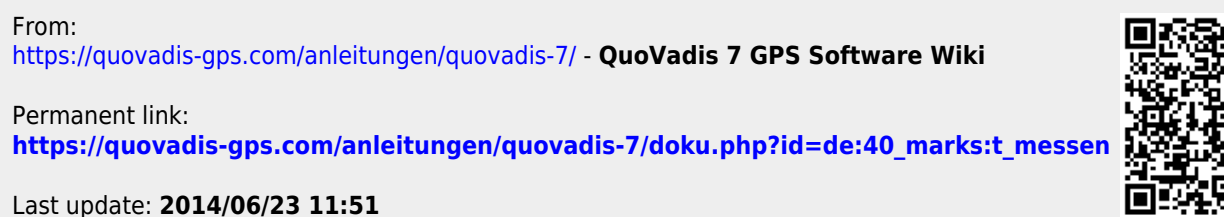

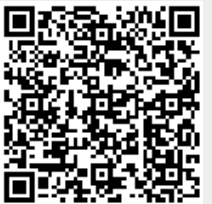